# **Benefits:** Manage Your Benefits **Employee** Employee

Welcome to Workday Self Service. Within Workday, you can manage your benefits by reporting qualified life event changes viewing and editing your benefit elections. This guide covers general information on how to make a enroll or modify Dependent Care FSA. If you have any questions please contact your Benefits Team.

## **Enrolling or modifying Flexible Spending Accounts or Health Savings Accounts**

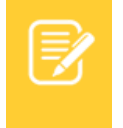

Note: Midyear enrollment or medication can be made to your Dependent Care FSA when there is a change in the need of care or/and the cost of care.

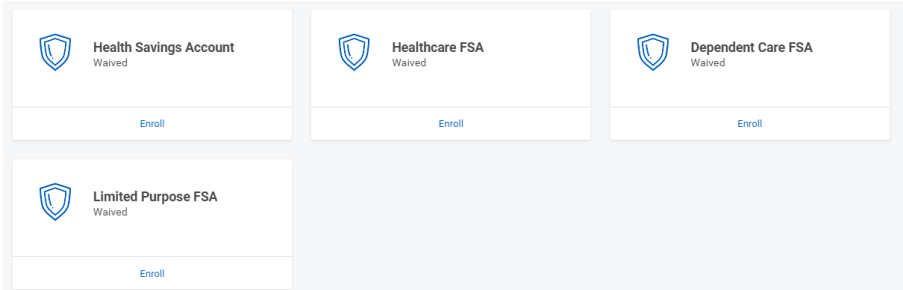

**1.** Click on the Benefit Tile

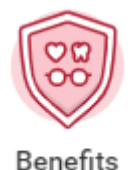

**2.** Click **Change: Benefits** 

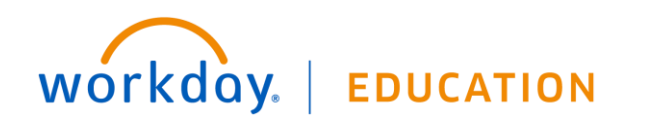

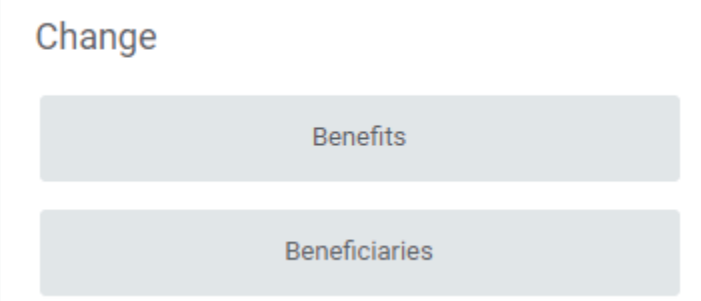

- **3.** Select Change Reason: Change Dependent Care FSA and add the effective date.
- **4.** Make sure to upload document explaining or proving that the change is due to change in the need or cost of care.
- **5.** Click **Submit**

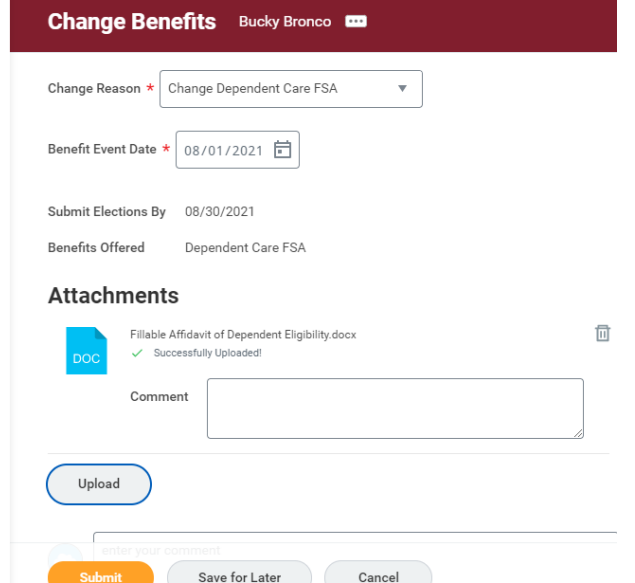

**Once the Benefit Event is approved by the Benefit Partner you will receive a task in your inbox to continue to the next steps.**

From the Inbox:

**1.** Click the **Benefit Change** task.

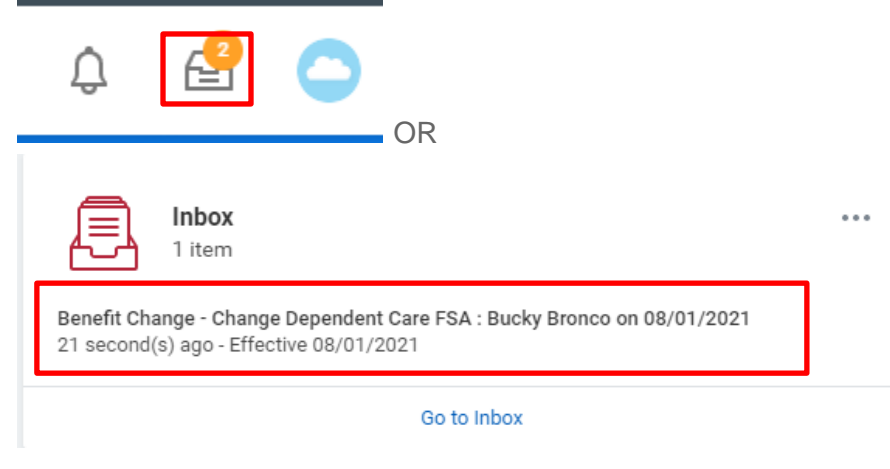

**2.** Click **Let's Get Started**

**Accounts** 

workday.

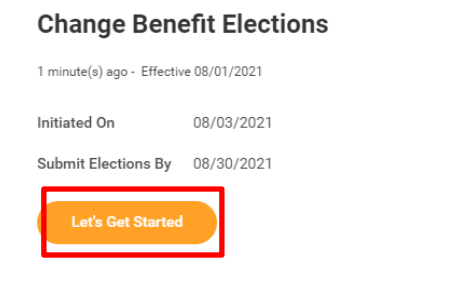

**3.** Click **Enroll** to make elections in a new benefit plan.

**EDUCATION** 

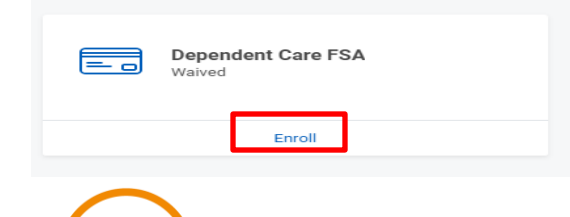

**4. Select** or **Waive** on each Medical election. Your current elections are set as default. Click **Confirm and Continue.** 

## **Plans Available**

Select a plan or Waive to opt out of Dependent Care FSA.

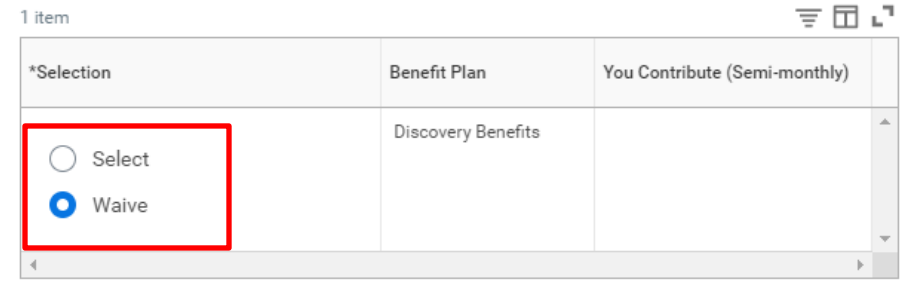

**Confirm and Continue** Cancel

**5.** Fill in the **Per Paycheck** Amount or **Annual** Amount. Be mindful of the minimum and maximum annual amounts.

Projected Total Cost Per Paycheck **Projected Total Credits**  $$60.00$  $$0.00$ 

#### **Contribute**

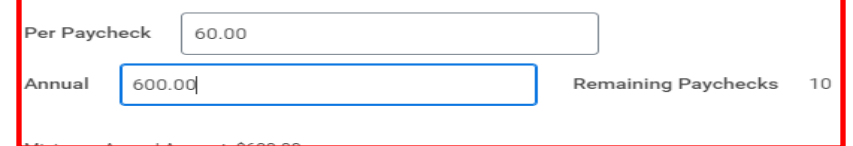

Maximum Annual Amount: \$10,500.00

#### **Summary**

- Cancel **Save**
- **6.** Click **Save**

## **Finalize and Submit Benefit Enrollment**

Once you have made all your benefit elections, please make sure to take the following step to finalize the benefit event.

**1.** Review all elections made by skimming the Benefit Event Page. Click **Review and Sign.** 

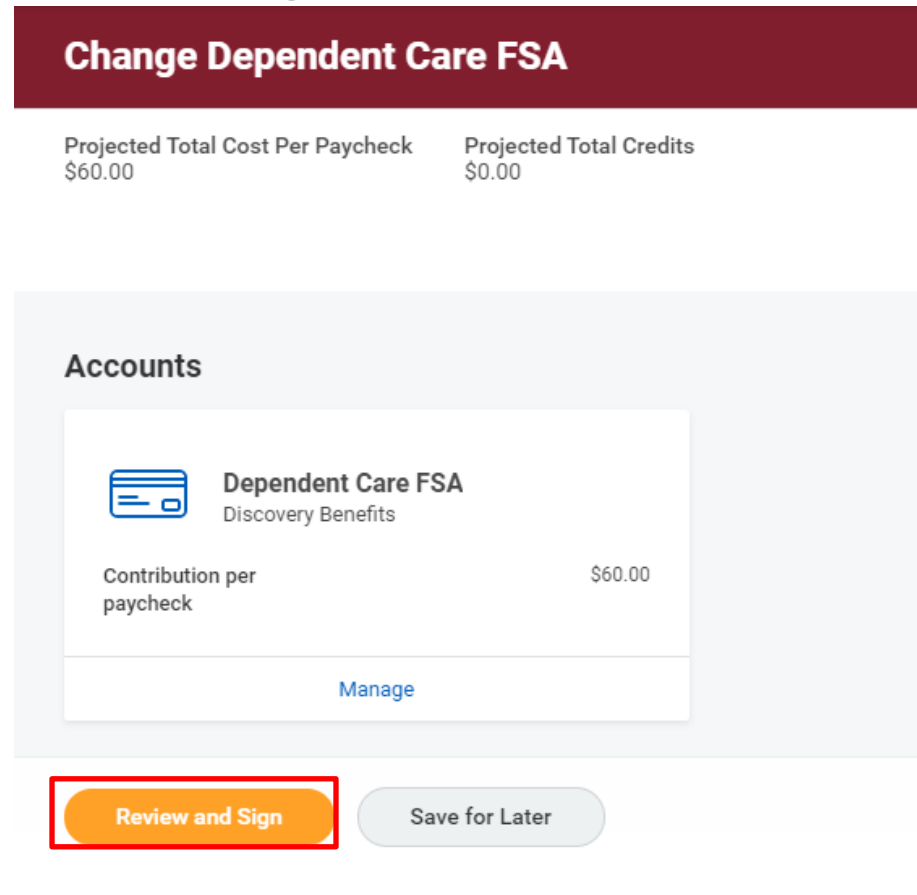

**2.** Review the Summary Page to ensure all your desired elections were made.

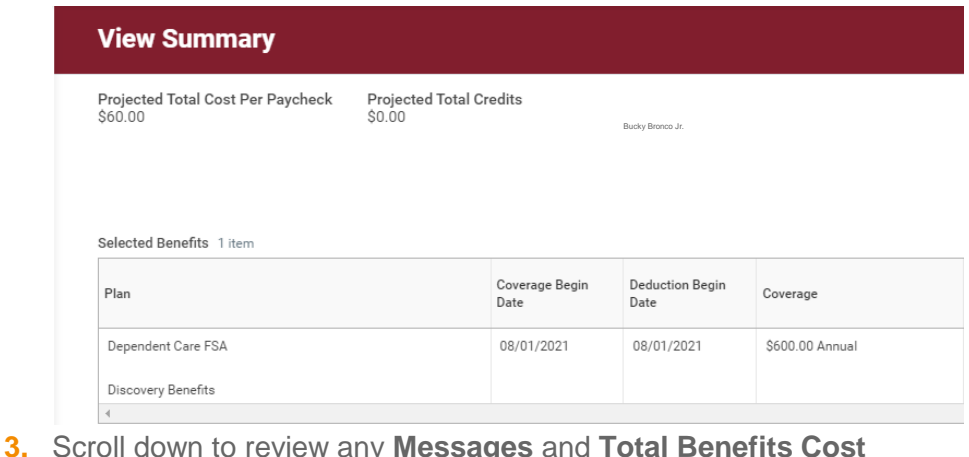

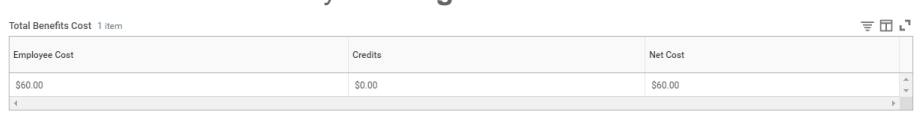

**4.** Check off the **I Agree** box to provide an electronic signature confirming your changes and click **Submit.** 

#### **Electronic Signature**

LEGAL NOTICE: Please Read

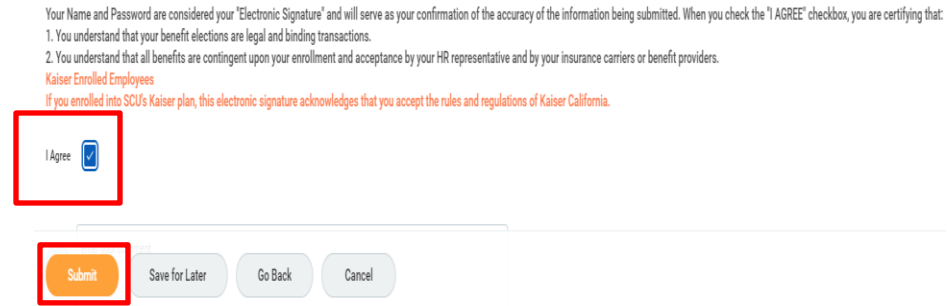

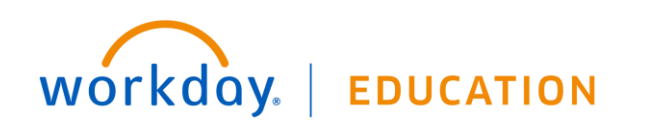

### PRINT BENEFITS STATEMENT

Upon submitting the event you will receive the following confirmation page.

**1.** Click **View 202 Benefits Statement** to view new elections.

**Success, You're Enrolled** 

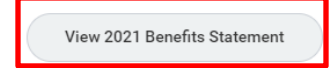

**2.** Workday will direct you to page similar to the Summary Page.

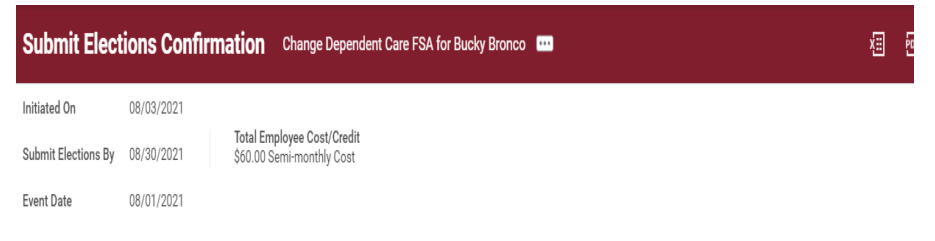

You have successfully submitted your benefits enrollment. Select Print to launch a printable version of this summary for your records.

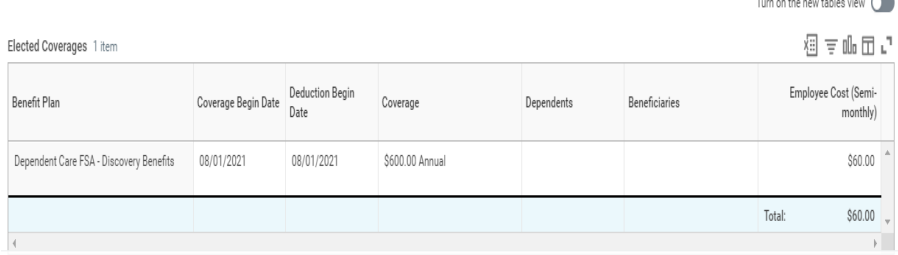

## **3.** Click **Print** at the bottom of the page

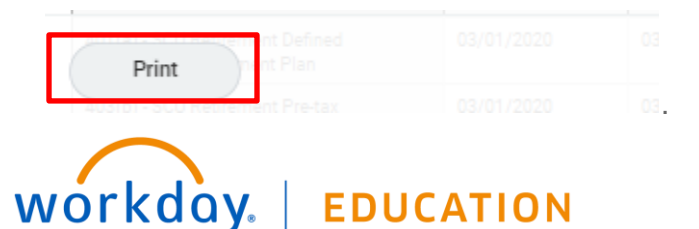

- **4.** Click the **Download** button on the pop up to download the document.
- **5.** Once done, click the WD Cloud to go to the homepage or logout.